### **CANVI DE LA CONTRASENYA PER PART DELS PARES/MARES/TUTORS**

Les passes a seguir per aconseguir la nova contrasenya són les següents:

1. **ACCEDIR** a l'esmentat enllaç (<https://www3.caib.es/xestib/resetPassword>) que apareix a l'SMS. A aquest enllaç també s'hi pot accedir des de la pàgina principal d'accés de GestIB [\(https://www3.caib.es/xestib/\)](https://www3.caib.es/xestib/) i pitjant el botó «Reiniciar/Restablir contrasenya».

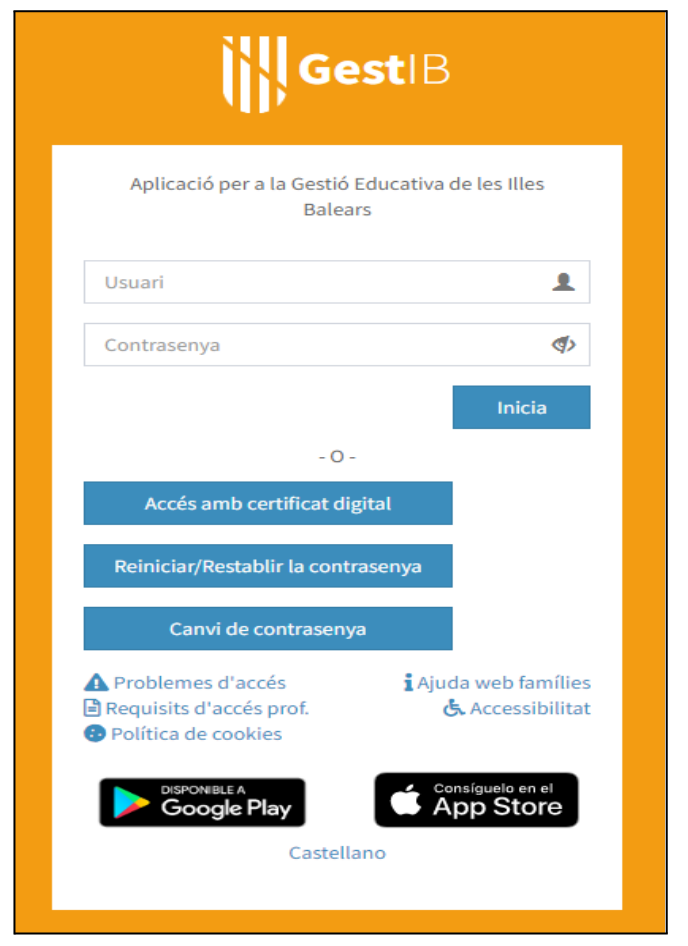

2. **EMPLENAR** totes les dades de la nova pantalla:

2.1 Emplenar tots els camps habilitats.

2.2 Totes les dades són les de la persona que fa la petició. El centre que s'ha de triar és on es tenen fills escolaritzats.

- 2.3 Pitjar el botó «**No soc un robot**»
- 2.4 Pitjar el botó «**Envia sol·licitud**»

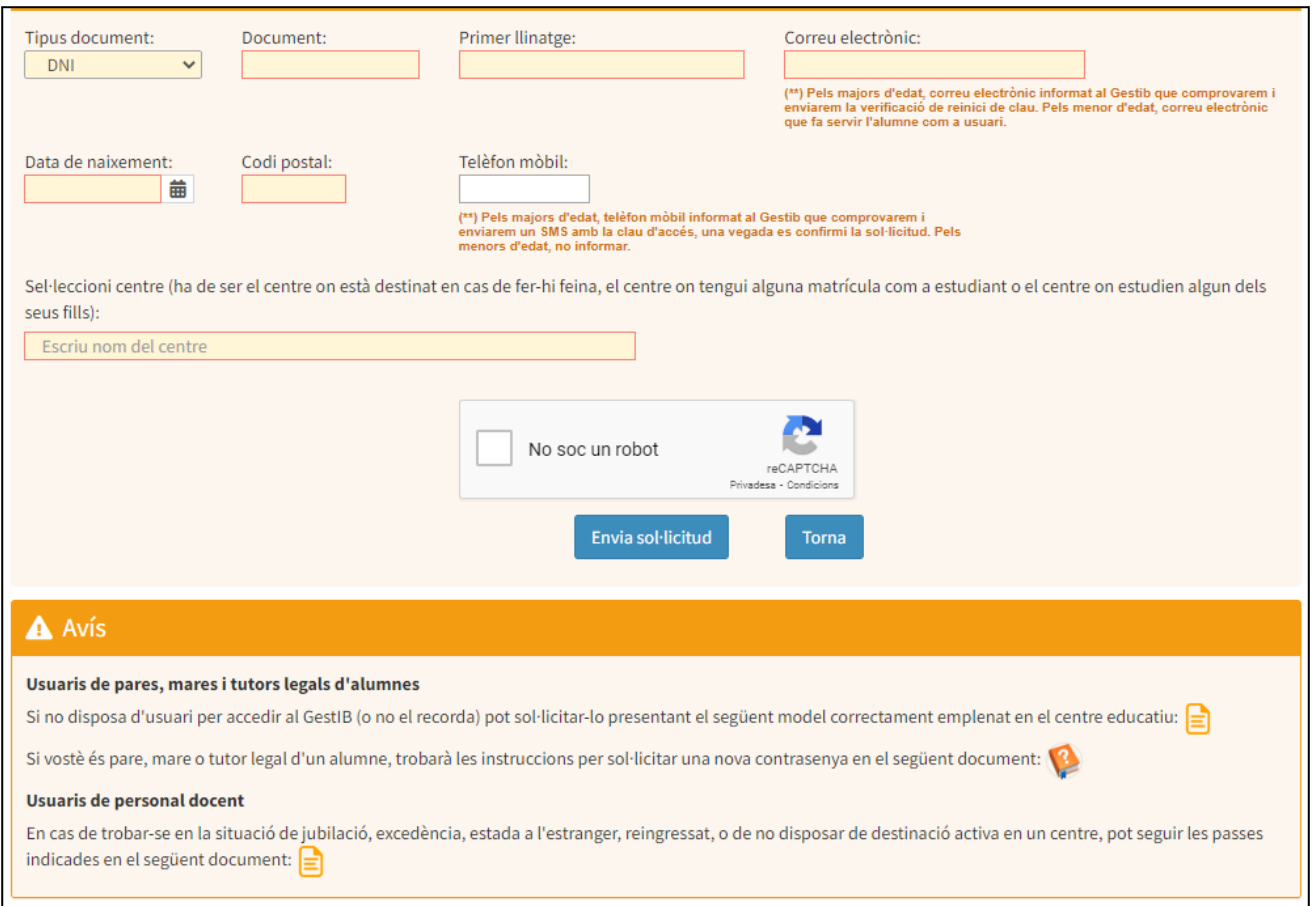

### 3. **ENVIAR** sol·licitud

Una vegada enviada la sol·licitud es poden donar les dues situacions següents:

## **3.1 DADES INCORRECTES**

Si quan s'envia la sol·licitud, apareix el següent missatge:

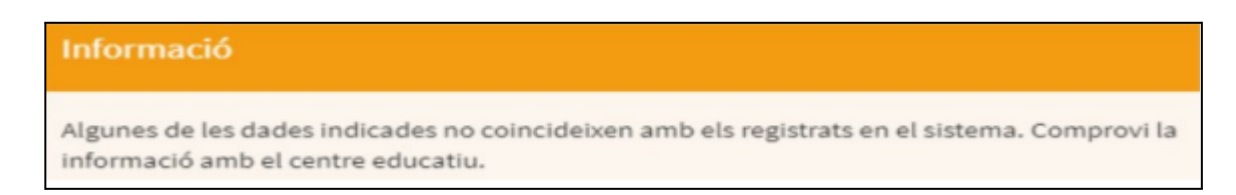

3.1.1 L'usuari ha de revisar totes les dades per si hi ha hagut alguna errada, i corregir-la si escau.

3.1.2 Si l'usuari pensa que tot és correcte, aleshores ha de contactar amb el centre que ha indicat en el formulari, i sol·licitar que es revisi que les dades introduïdes coincideixen amb les que consten registrades a GestIB a la fitxa de dades, i actualitzar-les si es necessari.

3.1.3 Una vegada corregides les errades, iniciar de nou el procés d'emplenar les dades.

#### **3.2 DADES CORRECTES**

Si totes les dades són correctes, una vegada pitjat el botó apareixerà el següent missatge:

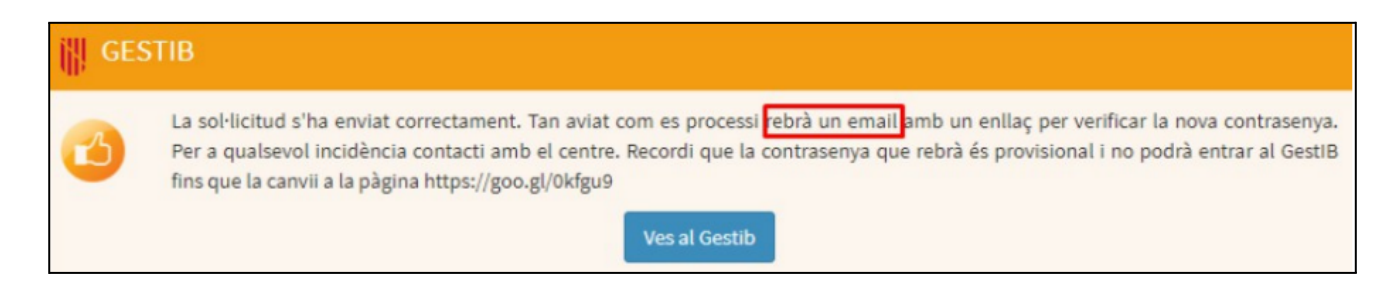

3.2.1 L'usuari rebrà un correu electrònic amb el següent contingut. S'ha de pitjar sobre l'enllaç que conté el missatge, i es generarà un SMS.

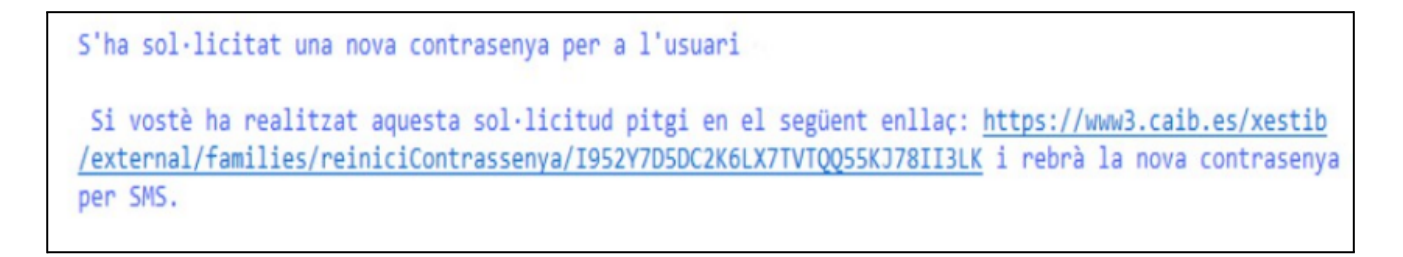

3.2.2 L'SMS conté una contrasenya provisional, que s'ha de canviar ABANS DE 24h, i l'enllaç des d'on s'ha de canviar.

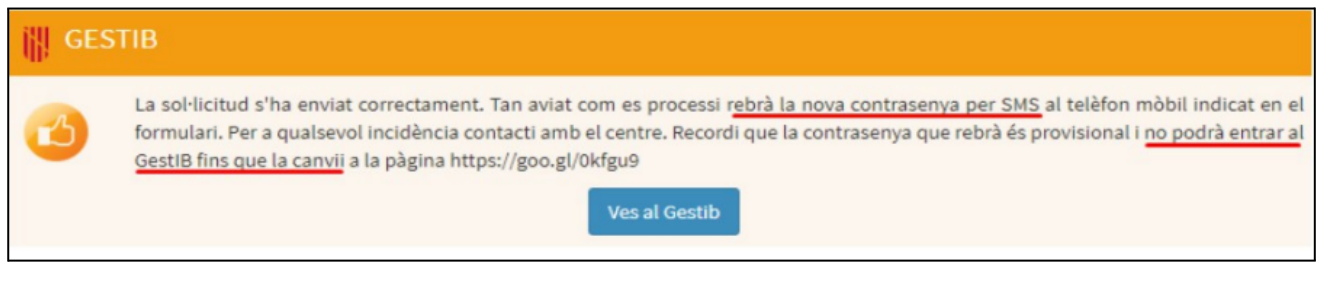

La contrasenya rebuda també es pot canviar al següent enllaç: <https://www.caib.es/Intranet/canviapassword.do>

# **EXCEPCIÓ**

Si l'usuari rep un sms amb el següent contingut:

GestIB: El seu usuari xxxxxxxx no es pot gestionar automaticament. Posis en contacte amb el centre.

Ha de contactar amb el personal del centre, i ha de sol·licitar una nova alta d'usuari. Aquest procés li assignarà el mateix usuari, però el sol·licitant haurà de gestionar una nova contrasenya, iniciant les passes en el punt 2

#### **AJUDA SOBRE EL CANVI DE CONTRASENYA**

L'usuari i la contrasenya provisional que s'ha de canviar es rebran en dos SMS diferents. Per a canviar aquesta contrasenya provisional s'ha d'accedir a la següent pàgina abans de 24 hores després de rebre el missatge SMS: <https://www.caib.es/Intranet/canviapassword.do>

Encara que s'indiqui que aquesta pàgina és *"Només disponible per a personal que treballa al servei del Govern dels Illes Balears, organismes autònoms o que ja disposen d'usuari d'accés a la xarxa."*, en realitat també serveix per a canviar la contrasenya d'accés al GestIB com a pares, mares, tutors legals o alumnes majors d'edat:

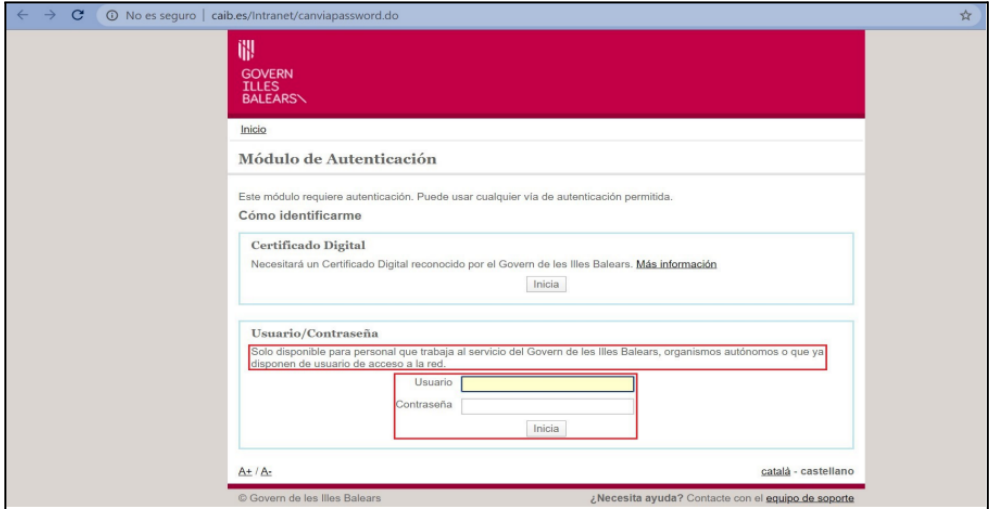

Pot ocórrer que s'introdueixi de manera incorrecta l'usuari o la contrasenya. En qualsevol dels dos casos, **el missatge d'error que apareix en la pantalla sempre indica que la contrasenya és incorrecta, encara que també pugui ser l'usuari que no s'ha escrit correctament**. Per això, en el moment de realitzar el canvi, si apareix el següent missatge:

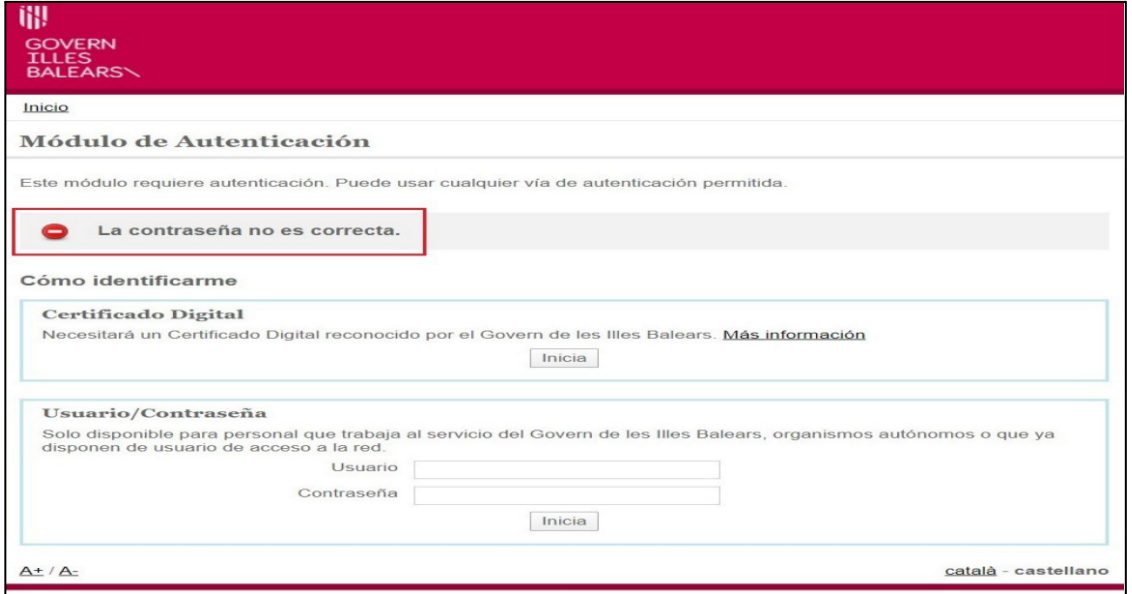

és convenient revisar no només la contrasenya introduïda, sinó també l'usuari, ja que qualsevol de les dues dades pot ser la incorrecta.